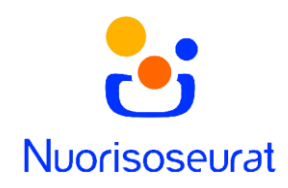

## Usean laskun kuittaaminen suoritetuksi – Nuorisoseurarekisteri 2.0

Jos lisäät suorituksia käsin, voit kuitata monen laskun suoritukset yhdellä kerralla myyntireskontrassa.

1. Siirry myyntireskontraan Laskutus-sivulta.

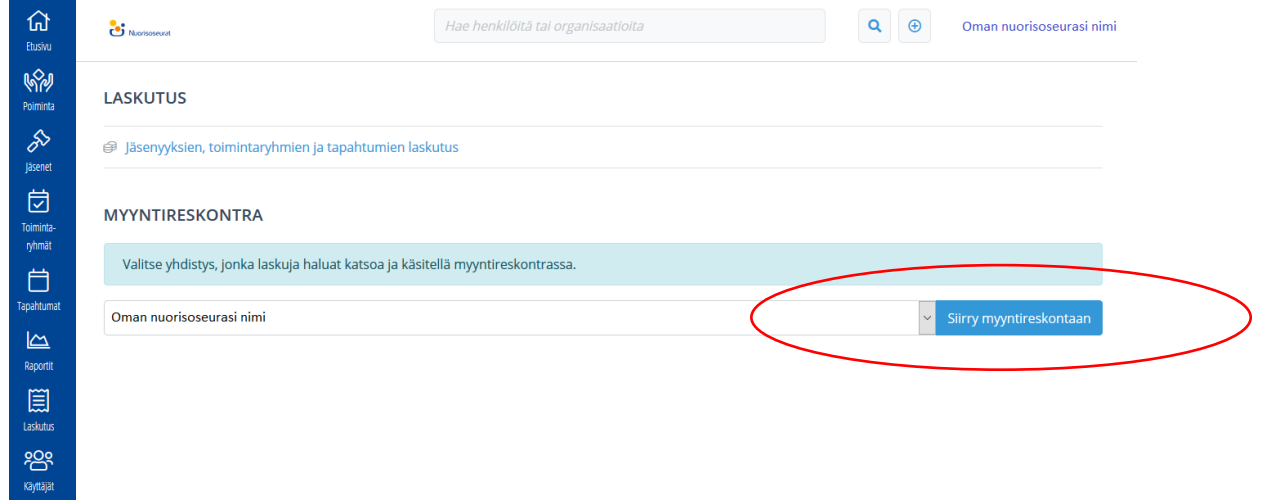

2. Suorituksia lisätessä myyntireskontran ohjaustiedoissa tulee olla tilinumero. Voit lisätä sen menemällä jakoavaimen kuvasta ohjaustietoihin, ja valitsemalla Suorituksen tilinumero.

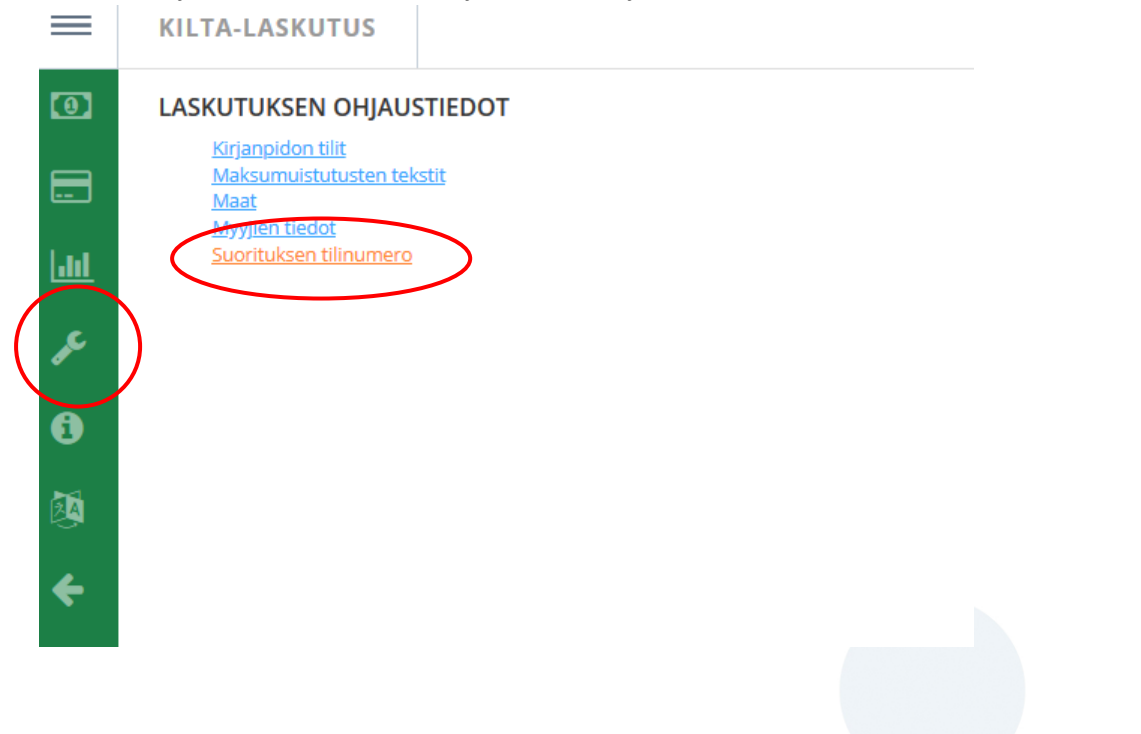

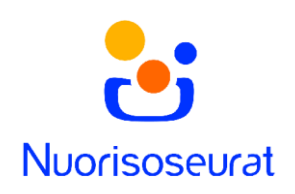

3. Voit lisätä useita tilinumeroita. Jos seurallenne tulee käteissuorituksia, voitte lisätä niitä varten tilin esimerkiksi nimellä Käteiskassa ja tilinumerolla FI04 2000 0000 0000 06, joka on oikeaa muotoa, mutta ei toimiva.

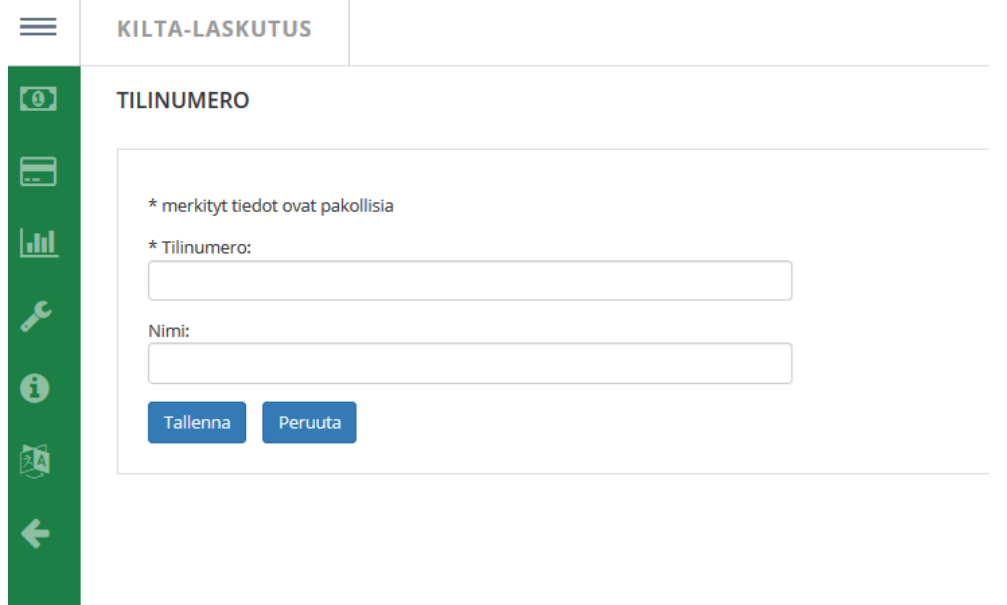

4. Myyntireskontran Laskutus-sivulla voit hakea laskuja eri hakuehdoilla. Sivulle pääseet setelin kuvasta.

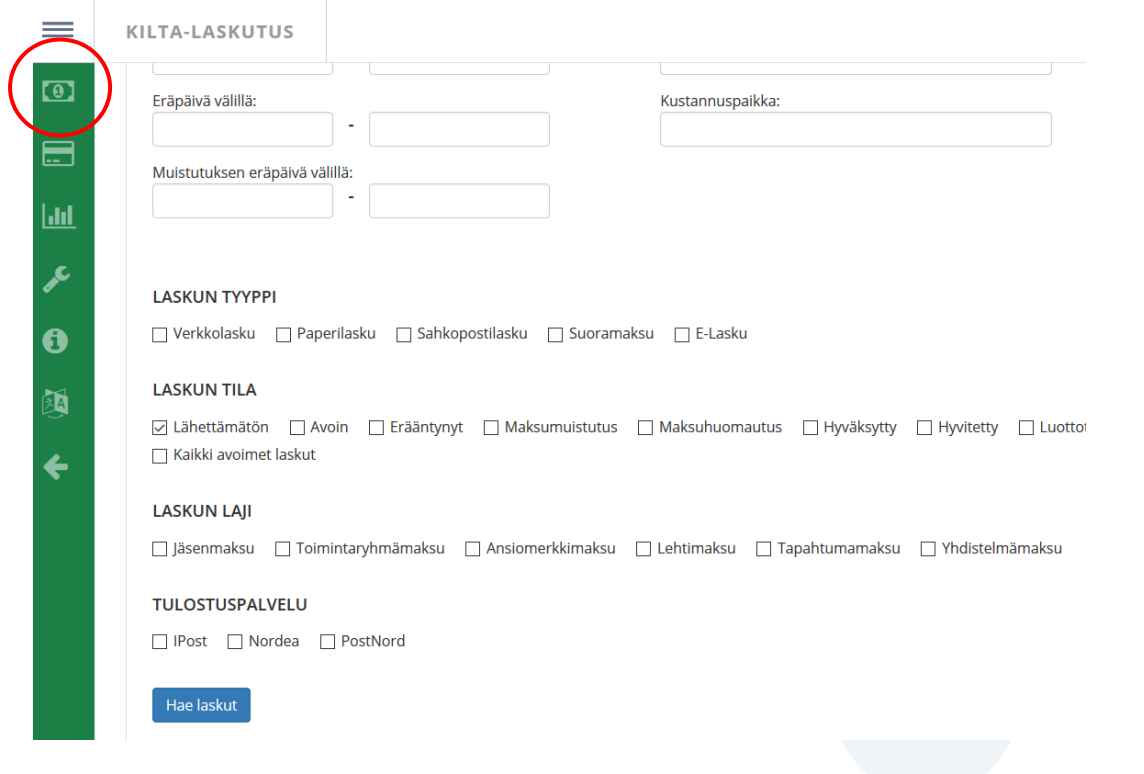

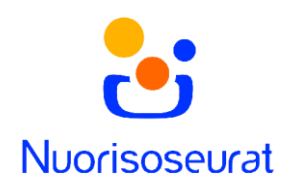

5. Voit valita haetuista laskuista kaikki tai vain osan valintaruuduilla. Toimenpidevalikosta valitse Lisää suoritukset.

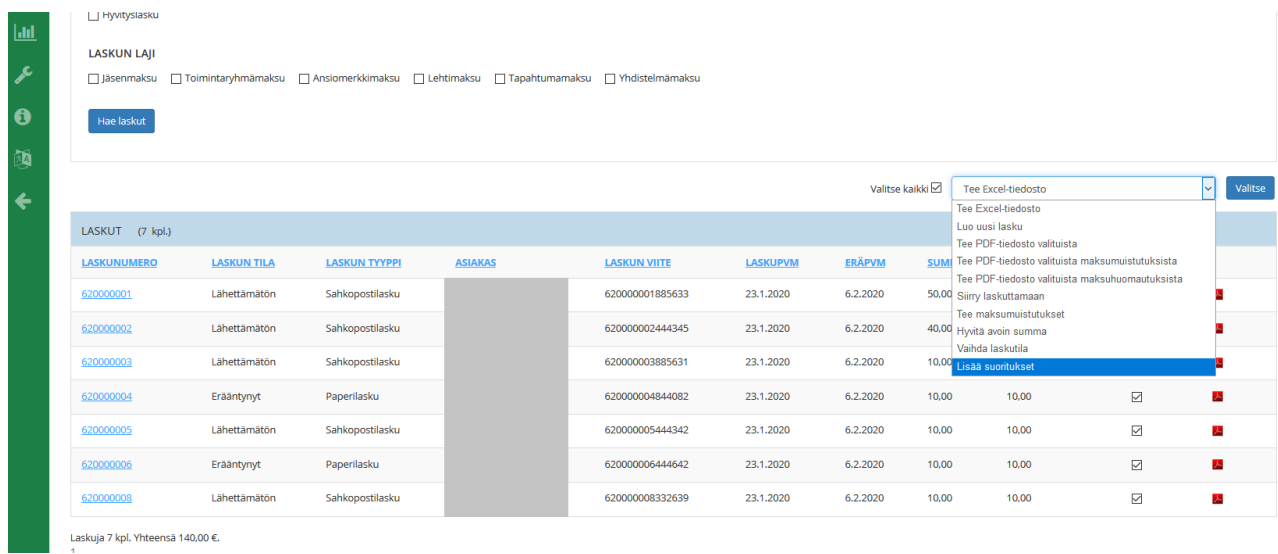

6. Luo uusi suoritus –sivulla voit lisätä avoimille laskuille suorituksen. Voit vielä poistaa laskun listalta x-merkistä. Suorituksen pakolliset tiedot ovat maksupäivämäärä, kirjauspäivämäärä ja tilinumero, joka haetaan ohjaustiedoista. Muut tiedot haetaan käsittelyssä olevilta laskuilta. Voit lisätä suoritukseen lisätietoja.

Valitse lopuksi tallenna, ja laskut kirjautuvat hyväksytyiksi.

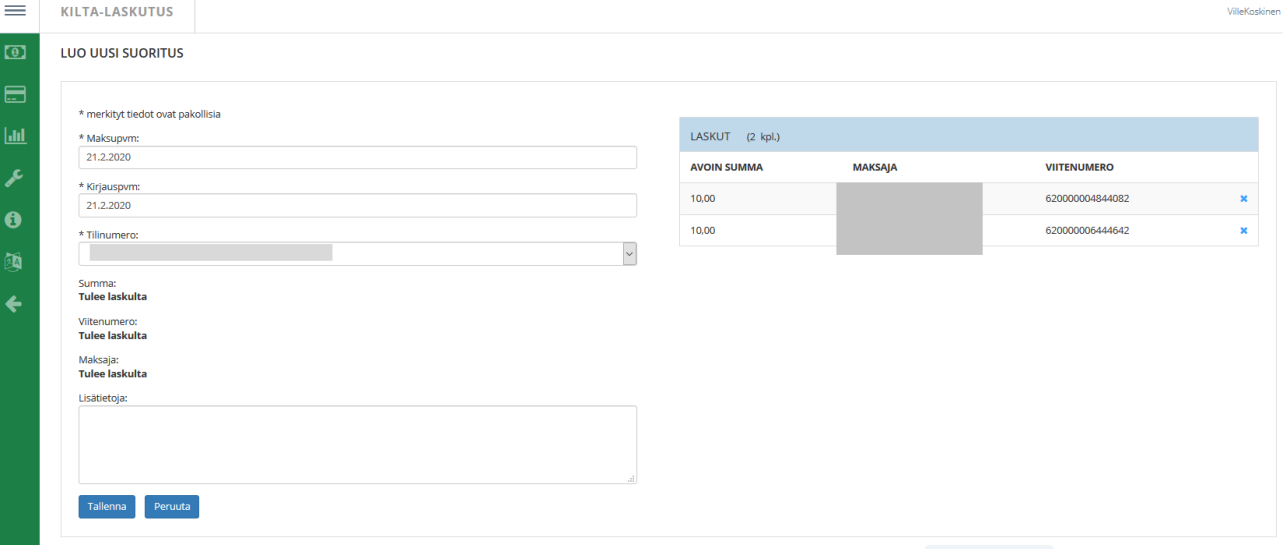